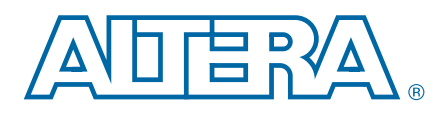

# **EthernetBlaster II Communications Cable**

**User Guide**

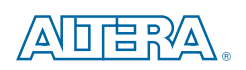

101 Innovation Drive San Jose, CA 95134 [www.altera.com](http://www.altera.com)

UG-01079-1.0

P25-36448-00

Document last updated for Altera Complete Design Suite version: Document publication date:

10.0 August 2010

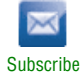

© 2010 Altera Corporation. All rights reserved. ALTERA, ARRIA, CYCLONE, HARDCOPY, MAX, MEGACORE, NIOS, QUARTUS and Severe marks are the property of their respective<br>& Tm. Off. and/or trademarks of Altera Corporation in the

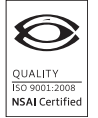

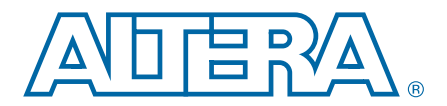

#### **[Chapter 1. Installing the EthernetBlaster II Communications Cable](#page-4-0)**

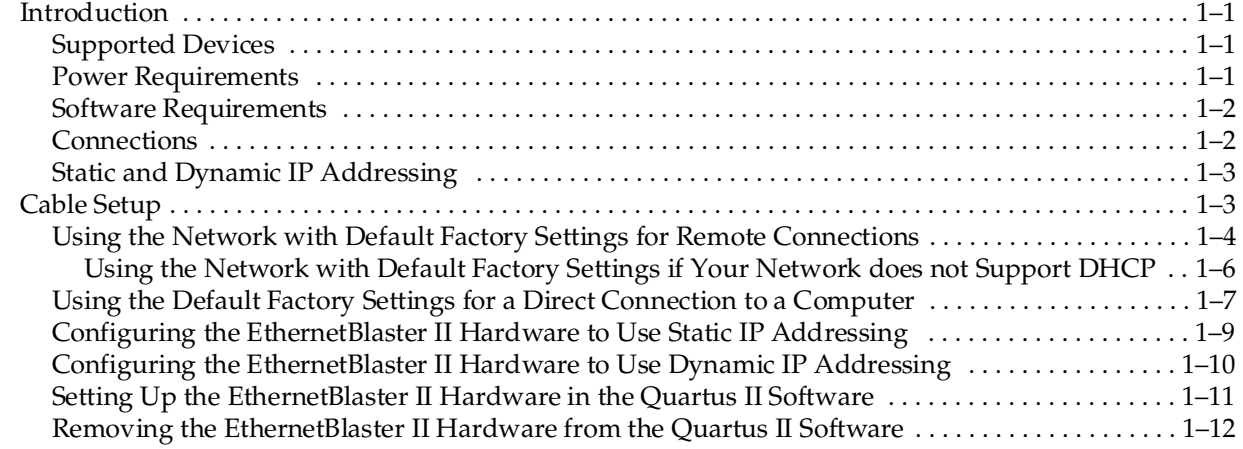

#### **[Chapter 2. EthernetBlaster II Communications Cable Administration](#page-18-0)**

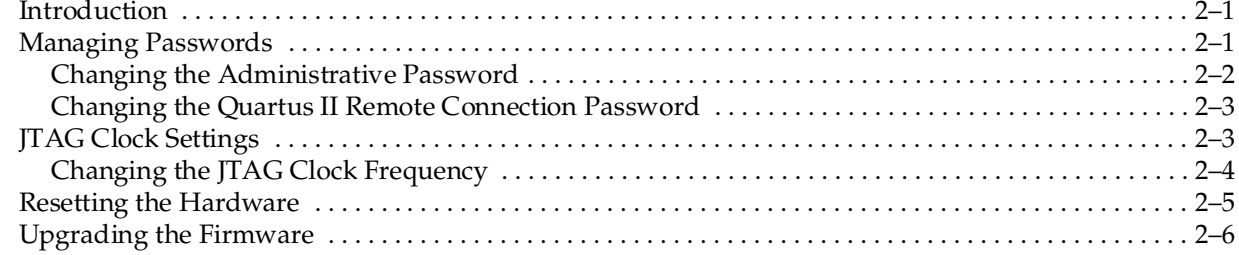

#### **[Chapter 3. EthernetBlaster II Communications Cable Specifications](#page-24-0)**

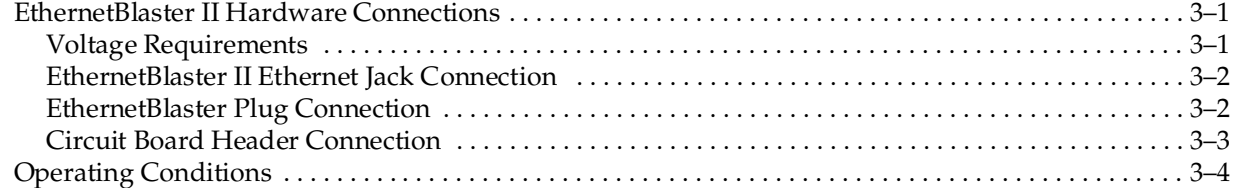

#### **[Additional Information](#page-30-0)**

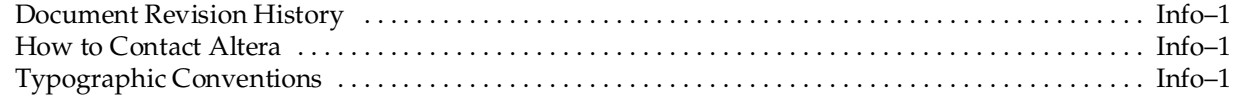

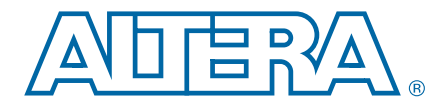

# <span id="page-4-0"></span>**1. Installing the EthernetBlaster II Communications Cable**

Use the EthernetBlaster II communications cable to connect to a standard Ethernet network port with an RJ-45 connector to communicate with client systems. Using this Ethernet network, multiple users can access Altera® devices, bringing a new level of productivity to prototyping and debugging. Because design changes are downloaded directly to the device, prototyping is easy and you can accomplish multiple design iterations in quick succession.

# <span id="page-4-1"></span>**Introduction**

The EthernetBlaster II cable communicates with client systems using the TCP/IP protocol and supports both static and dynamic IP addressing. You can plug the EthernetBlaster II communications cable into an existing 10/100/1000 Base-T Ethernet network to communicate with clients remotely or interface directly using a standard CAT 5 UTP 4-pair patch cable.

### <span id="page-4-2"></span>**Supported Devices**

You can use the EthernetBlaster II communications cable to download configuration data to the following Altera devices:

- Stratix<sup>®</sup> series FPGAs
- Arria<sup>®</sup> series FPGAs
- Cyclone<sup>®</sup> series FPGAs
- MAX<sup>®</sup> series CPLDs

You can perform in-system programming of serial configuration devices, including EPCS1, EPCS4, EPCS16, EPCS64, and EPCS128 devices. In addition, the EthernetBlaster II communications cable supports target systems using 3.3-V LVTTL/LVCMOS and single-ended I/O standards from 3.3 V down to 1.2 V.

#### <span id="page-4-3"></span>**Power Requirements**

The EthernetBlaster II communications cable requires between 1.2 V and 5.0 V from the target circuit board, and 12.0 volts direct current (VDC) (0.875 A) input power for the EthernetBlaster II  $V_{\text{CCSUPPLY}}$  (a 12.0 VDC wall transformer is supplied).

The EthernetBlaster II  $V_{CC(TARGE)}$  pin must be connected to the appropriate voltage for the device being programmed. The pull-up resistors on the target circuit board for the configuration and programming signals must be connected to the same power supply as the EthernetBlaster II  $V_{\text{CCTARGET}}$ .

### <span id="page-5-0"></span>**Software Requirements**

The EthernetBlaster II communications cable supports Windows and Linux Red Hat operating systems. You can obtain the specific operating system from the Quartus<sup>®</sup> II **Readme.txt** file or

[http://www.altera.com/support/software/os\\_support/oss-index.html](http://www.altera.com/support/software/os_support/oss-index.html).

The EthernetBlaster II programming cable has been tested using Altera Corporation Design Suite (ACDS) tools 10.0 sp1 and later. The EthernetBlaster II communications cable also supports the following tools:

- Quartus II Programmer (for programming and configuration), which you can run within the Quartus II software or as a stand-alone version
- Quartus II SignalTap<sup>®</sup> II Logic Analyzer (for logic analysis), which you can run within the Quartus II software or as a stand-alone version
- Nios<sup>®</sup> II IDE (for software downloading and debugging)
- Nios II IDE Flash Programmer (for programming Flash devices)

### <span id="page-5-1"></span>**Connections**

The EthernetBlaster II communications cable houses an Ethernet port on one side and a 10-pin female target port on the opposite side. The Ethernet port side contains an Ethernet port, a reset button, and a DC12 V jack. The target port side includes the 10-pin female target port and LED status light. The base of the cable includes the MAC address and host name. Figure 1-1 shows the side and base views of the hardware.

<span id="page-5-2"></span>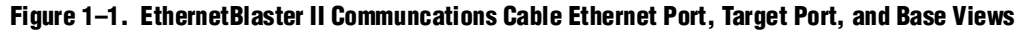

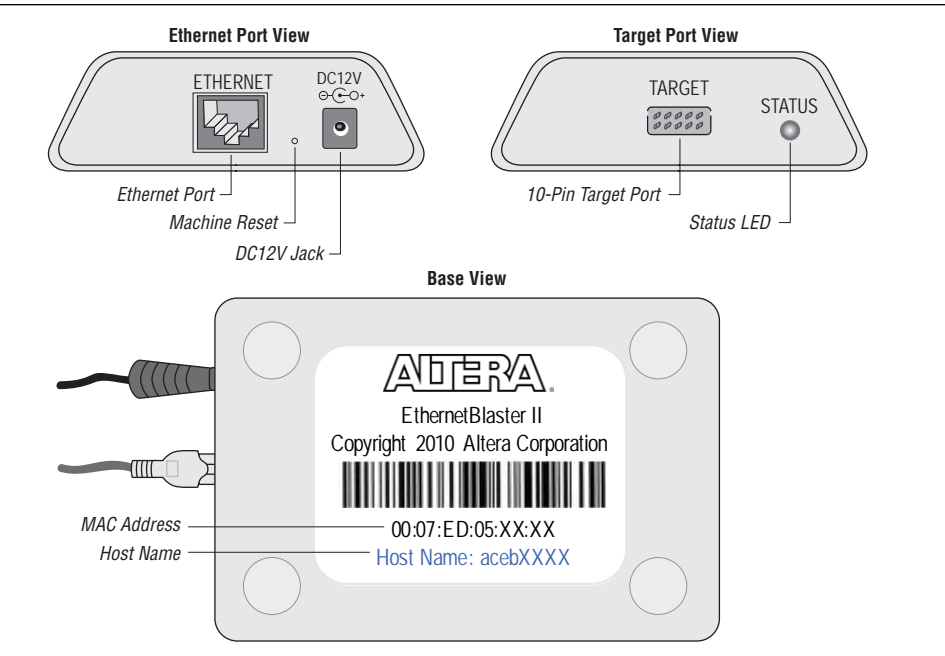

The status LED on the target port side of the cable displays the operating status of the EthernetBlaster II communications cable. [Table 1–1](#page-6-2) lists each LED status mode.

| <b>Status LED</b> | <b>Status Description</b>            |
|-------------------|--------------------------------------|
| Yellow, blinking  | Power on, reset                      |
| Green, blinking   | Cable initialization                 |
| Green, steady     | Cable ready, DHCP                    |
| Blue, blinking    | Downloading data to the target PCB   |
| Purple, blinking  | Updating EthernetBlaster II firmware |

<span id="page-6-2"></span>**Table 1–1. Status LED Modes** 

#### <span id="page-6-0"></span>**Static and Dynamic IP Addressing**

The EthernetBlaster II communications cable supports both static IP and dynamic IP addressing, the latter by means of the dynamic host configuration protocol (DHCP). By default, the EthernetBlaster II cable is configured at the factory to use dynamic IP addressing. After power up, the cable attempts to obtain an IP address from your network DHCP server. The status LED is green and blinking while the network address is being obtained and the cable is initializing. This process may take up to two minutes.

After an IP address is obtained and the cable is ready to use, the status LED emits a steady green light. If the attempt to obtain an IP address is unsuccessful (the DHCP server may be down or absent), the cable switches to static IP addressing. The default IP address is configured to 192.168.0.50. If you use static IP addressing, you must configure your computer to an IP address in the same subnet as the cable to communicate with it. The default setting requires your address to be in the 192.168.0.X network domain.

 $\mathbb{I}$  Refer to your operating system manual or contact your network administrator to verify that your network supports DHCP services and for instruction on how to change your IP address.

To maintain your computer's IP address and change the EthernetBlaster II communications cable's default IP address, refer to ["Configuring the](#page-12-0)  [EthernetBlaster II Hardware to Use Static IP Addressing" on page 1–9](#page-12-0).

The EthernetBlaster II communications cable includes a self-hosted administrative web page, allowing you to configure various aspects of cable operation. The following section describes how to access this web page based on your mode of connection.

# <span id="page-6-3"></span><span id="page-6-1"></span>**Cable Setup**

This section describes how to install and set up the EthernetBlaster II communications cable for device configuration or programming using the following setups:

- "Using the Network with Default Factory Settings for Remote Connections" on [page 1–4](#page-7-0)
- "Using the Default Factory Settings for a Direct Connection to a Computer" on [page 1–7](#page-10-0)
- "Configuring the EthernetBlaster II Hardware to Use Static IP Addressing" on [page 1–9](#page-12-0)
- "Configuring the EthernetBlaster II Hardware to Use Dynamic IP Addressing" on [page 1–10](#page-13-0)
- ["Setting Up the EthernetBlaster II Hardware in the Quartus II Software" on](#page-14-0)  [page 1–11](#page-14-0)
- "Removing the EthernetBlaster II Hardware from the Quartus II Software" on [page 1–12](#page-15-0)
- **1 For plug and header dimensions, pin names, and operating conditions, refer to** ["EthernetBlaster II Communications Cable Specifications" on page 3–1](#page-24-3).

### <span id="page-7-0"></span>**Using the Network with Default Factory Settings for Remote Connections**

Use the following steps to connect remotely to the EthernetBlaster II communications cable:

**1** These steps assume no changes have been made to the default factory settings.

- 1. Power off the target circuit board.
- <span id="page-7-2"></span>2. Plug one end of a standard CAT 5 UTP 4-pair patch cable into the Ethernet jack on the EthernetBlaster II communications cable and the other end into a network port of a switch, router, or hub [\(Figure 1–2](#page-7-1)).

#### <span id="page-7-1"></span>**Figure 1–2. Remote Connection Using the Network**

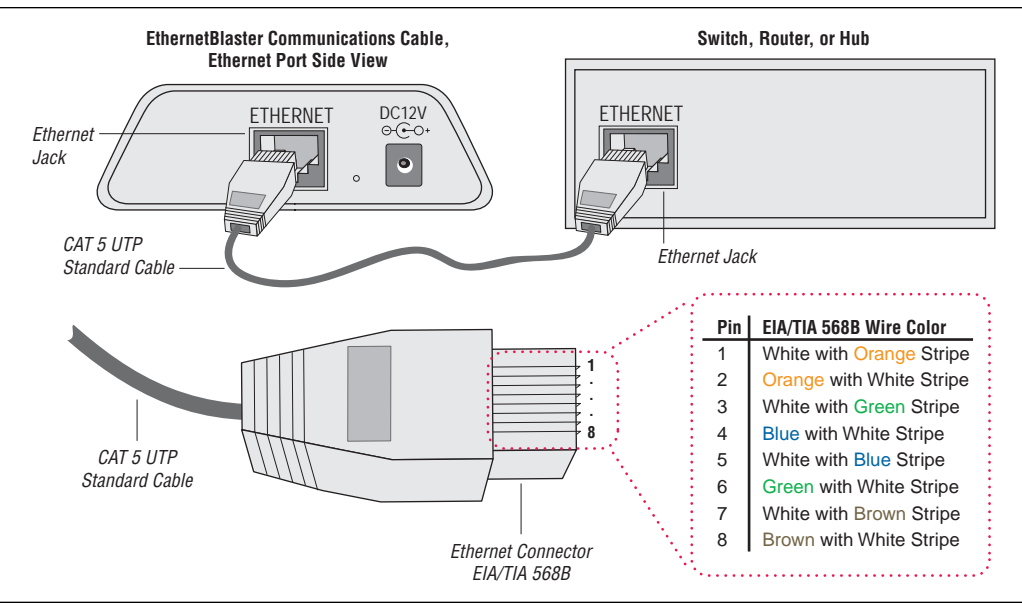

3. Connect the 10-pin female plug of the flexible, PCB-shielded cable labeled "BLASTER SIDE" to the 10-pin female target port on the Ethernet communications cable and the 10-pin female plug of the cable labeled "TARGET SIDE" to the 10-pin male header on the target circuit board (Figure  $1-3$ ).

<span id="page-8-0"></span>**Figure 1–3. Connecting the EthernetBlaster II Communications Cable to the Target Circuit Board**

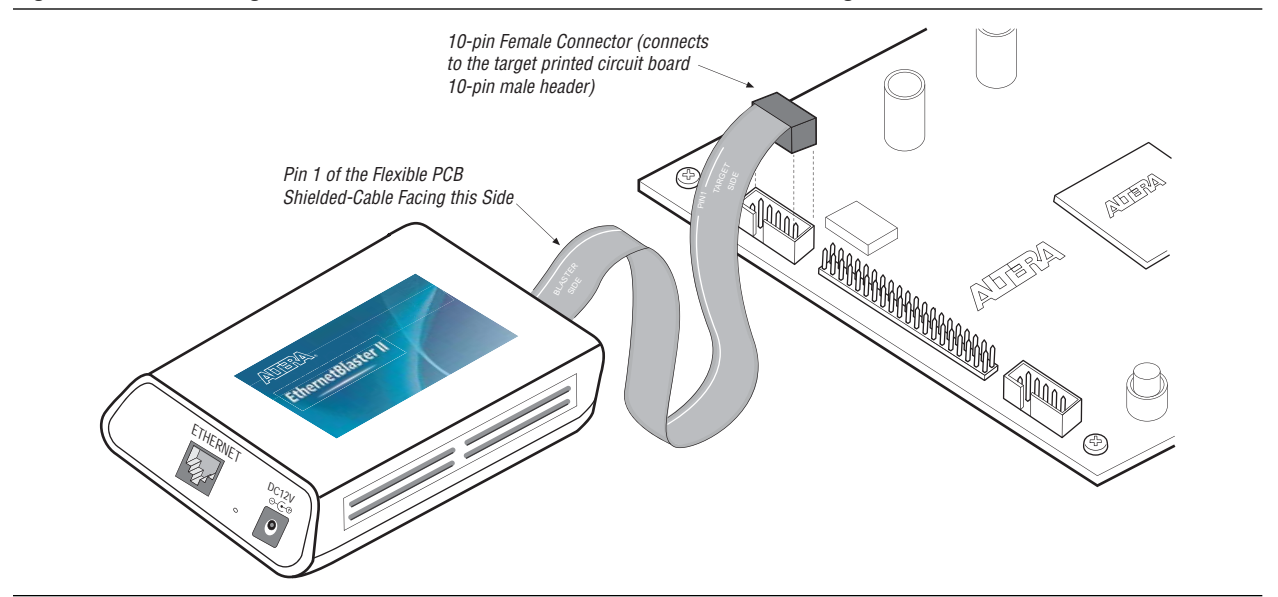

- 4. Plug the supplied 12.0-VDC wall transformer into a power outlet and then into the EthernetBlaster II communications cable.
	- **1 Always connect the network patch cable as instructed in Step [2](#page-7-2) before** connecting the power cord. This allows the EthernetBlaster II communications cable to obtain a DHCP address (if your network is configured to do so). Wait until the status LED emits a steady green light before completing the next steps.
- 5. Reconnect the power cable to the target circuit board to reapply power.
- 6. If your network supports DHCP, see Step [7](#page-9-1) for configuration instructions. If your network does not support DHCP, see Step [1](#page-9-2) (["Using the Network with Default](#page-9-0)  [Factory Settings if Your Network does not Support DHCP" on page 1–6](#page-9-0)) for configuration instructions.

<span id="page-9-1"></span>7. If your network supports DHCP, you can access the **EthernetBlaster II Configuration** administrative web page using a web browser with the hostname as the address. The hostname is located on the label on the base of the EthernetBlaster II communications cable ([Figure 1–4](#page-9-3)).

#### <span id="page-9-3"></span>**Figure 1–4. MAC Address and Host Name**

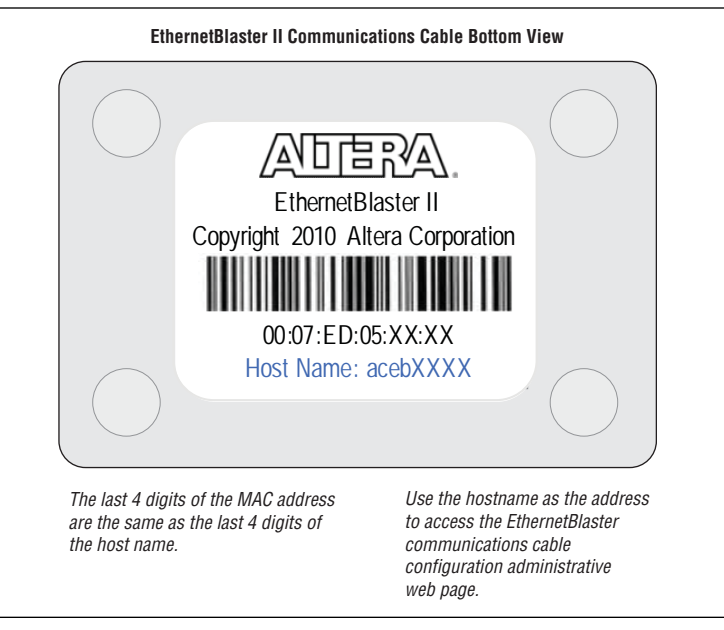

Browse to **http://<***host name***>** and specify the host name from the label on the base of your EthernetBlaster II communications cable. The **EthernetBlaster II login** window opens.

 $\mathbb{I}$  The last four digits of the MAC address match the last four digits of the host name on the label on the base of your EthernetBlaster II cable.

#### *or*

If you know the IP address obtained by the EthernetBlaster II communications cable, you can access the administrative web page by entering this address in your browser.

 $\mathbb{I} \mathbb{S}^3$  Refer to Step [2](#page-10-1) for system configuration details.

#### <span id="page-9-0"></span>**Using the Network with Default Factory Settings if Your Network does not Support DHCP**

- <span id="page-9-2"></span>1. If your network does not support DHCP, you must configure your computer to an address in the **192.168.0.X** network domain and then browse to **http://192.168.0.50**. Refer to Step [2](#page-10-1) for system configuration details.
	- $\mathbb{I}$  Refer to your operating system manual or contact your network administrator for instructions about how to change your IP address.
	- $\mathbb{I}$   $\rightarrow$  To maintain your computer's IP address and change the EthernetBlaster II communications cable default IP address, see ["Configuring the](#page-12-0)  [EthernetBlaster II Hardware to Use Static IP Addressing" on page 1–9](#page-12-0).

<span id="page-10-1"></span>2. In the **EthernetBlaster II login** window, enter admin as the login and password as the default password. The **EthernetBlaster II Status** page opens, displaying the status of your EthernetBlaster II communications cable, including the current IP address ([Figure 1–5](#page-10-2)).

<span id="page-10-2"></span>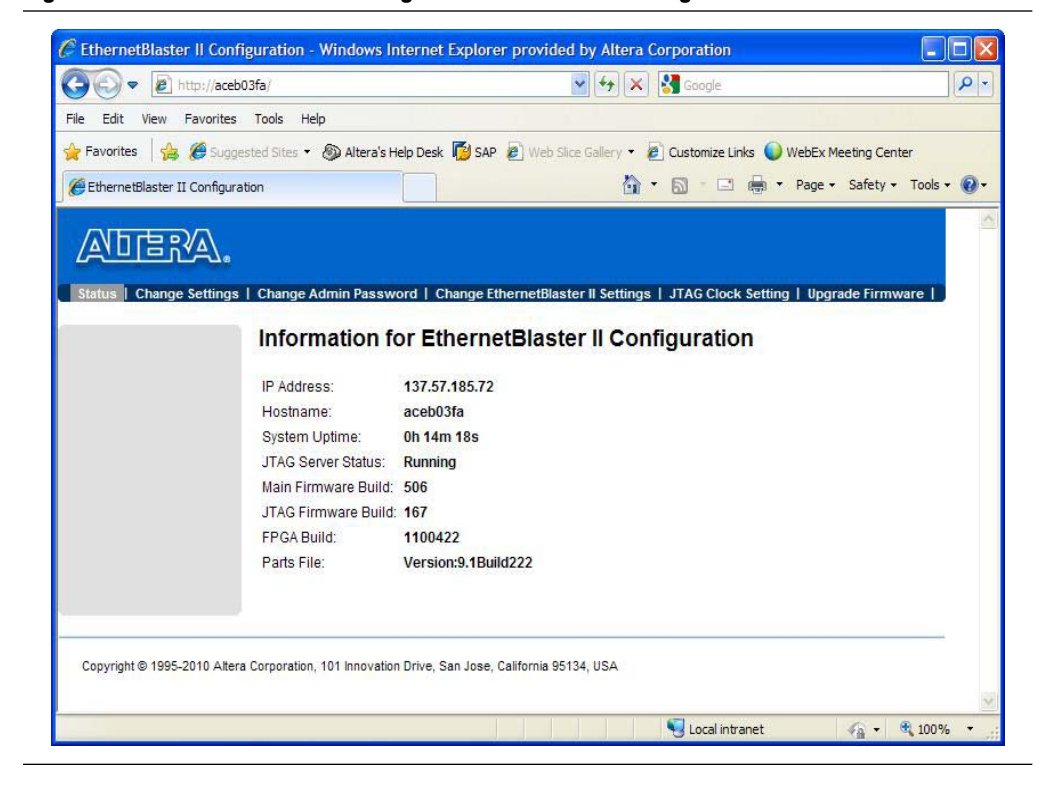

**Figure 1–5. EthernetBlaster II Configuration Administrative Page**

 $\mathbb{R}$  To manage your password after the initial login, refer to "Managing" [Passwords" on page 2–1](#page-18-3).

3. Proceed to ["Setting Up the EthernetBlaster II Hardware in the Quartus II](#page-14-0)  [Software" on page 1–11](#page-14-0) to set up your hardware in the Quartus II software.

#### <span id="page-10-0"></span>**Using the Default Factory Settings for a Direct Connection to a Computer**

You can connect the EthernetBlaster II communications cable directly to the network port of a computer. This setup does not allow remote users to access the EthernetBlaster II communications cable.

To connect the EthernetBlaster II communications cable directly to your system, use the following steps:

 $\mathbb{I}$  These steps assume no changes have been made to the default factory settings.

- 1. Disconnect the power cable from the target circuit board.
- 2. Plug one end of a standard CAT 5 UTP 4-pair patch cable into the Ethernet jack on the EthernetBlaster II communications cable and the other end into your computer [\(Figure 1–6](#page-11-0)).

<span id="page-11-0"></span>**Figure 1–6. Direct Connection to a Computer Using a Standard Cable** 

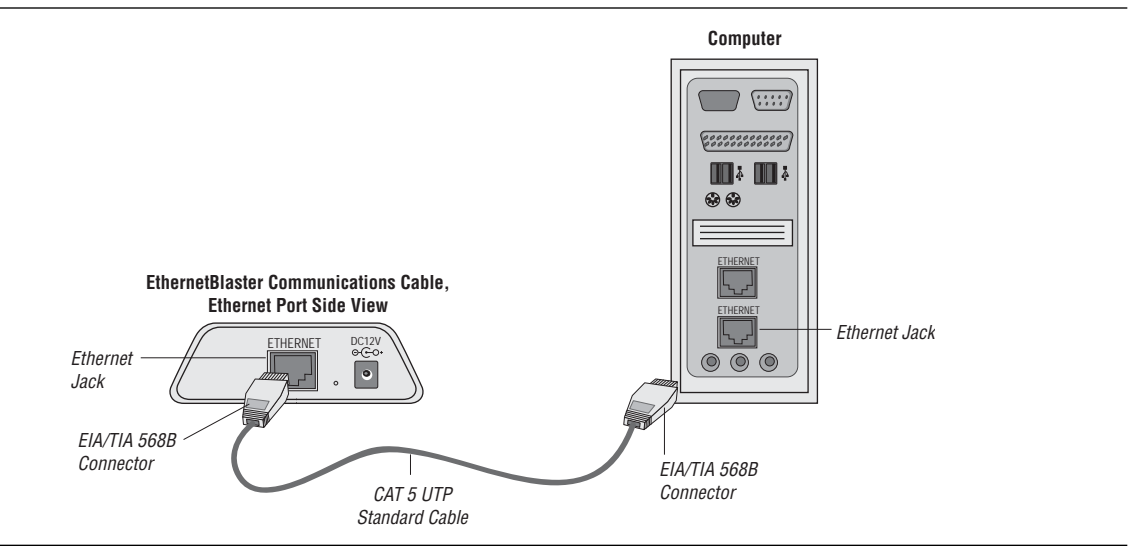

- 3. Connect the 10-pin female plug of the flexible, PCB-shielded cable labeled "BLASTER SIDE" to the 10-pin female target port on the Ethernet communications cable and the 10-pin female plug of the cable labeled "TARGET SIDE" to the 10-pin male header on the target circuit board [\(Figure 1–3 on page 1–5](#page-8-0)).
- 4. Plug the supplied 12.0-VDC wall transformer into a power outlet and then into the EthernetBlaster II communications cable.
- 5. Reconnect the power cable to the target circuit board to reapply power.
- 6. To access the **EthernetBlaster II Status** web page, configure your computer to an address in the **192.168.0.X** network domain and then browse to **http://192.168.0.50**. The **EthernetBlaster II login** window opens.
	- $\mathbb{R}$  Refer to your operating system manual or contact your network administrator for instruction about how to change your IP address.

To maintain your computer's IP address and change the EthernetBlaster II communications cable default IP address, refer to the ["Configuring the](#page-12-0)  [EthernetBlaster II Hardware to Use Static IP Addressing"](#page-12-0) section.

- 7. In the **EthernetBlaster II login** window, enter admin as the login and password as the default password. The **EthernetBlaster II Status** page opens displaying the status of your EthernetBlaster II communications cable including the current IP address ([Figure 1–5 on page 1–7](#page-10-2)).
	- $\mathbb{I}$  To manage your password after initial login, refer to "Managing" [Passwords" on page 2–1](#page-18-3).
- 8. To set up the EthernetBlaster II communications cable in the Quartus II software, refer to ["Setting Up the EthernetBlaster II Hardware in the Quartus II Software"](#page-14-0)  [on page 1–11](#page-14-0).

#### <span id="page-12-0"></span>**Configuring the EthernetBlaster II Hardware to Use Static IP Addressing**

By default, the EthernetBlaster II communications cable is factory configured to use dynamic IP addressing.

 $\mathbb{I}$  Depending on your connection mode, this section assumes that you have completed the steps in ["Using the Network with Default Factory Settings for Remote](#page-7-0)  [Connections" on page 1–4](#page-7-0), or ["Using the Default Factory Settings for a Direct](#page-10-0)  [Connection to a Computer" on page 1–7.](#page-10-0)

To configure your cable to use static IP addressing and complete your remote connection, use the following steps:

- 1. Open the **EthernetBlaster II Status** page.
- 2. Click the **Change Settings** tab and select **Static IP** from the **Connection Type** menu. Enter the desired IP address and other appropriate data in the settings fields ([Figure 1–7](#page-13-1)).

 $\Box$  Contact your network administrator if you do not know the settings to complete the **Change Settings** page.

<span id="page-13-1"></span>**Figure 1–7. EthernetBlaster II Change Settings Page**

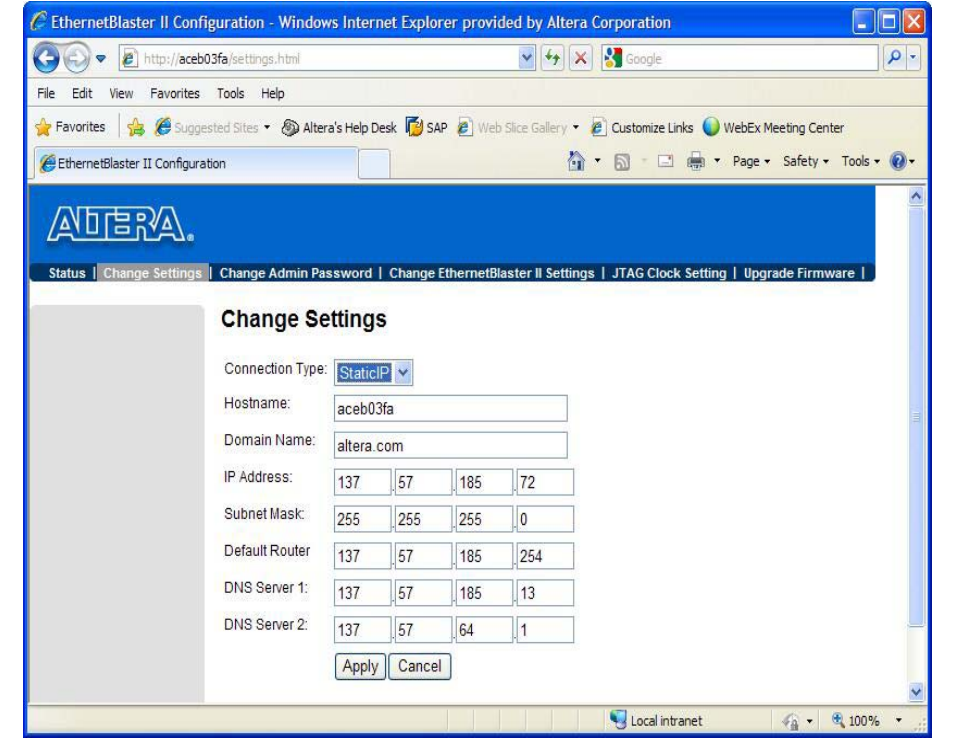

3. Click **Apply**. The EthernetBlaster II communications cable automatically restarts. When the status LED returns to a steady green state, the EthernetBlaster II communications cable has successfully restarted and can now be added to the Quartus II software. For more information, refer to ["Setting Up the](#page-14-0)  [EthernetBlaster II Hardware in the Quartus II Software" on page 1–11.](#page-14-0)

#### <span id="page-13-0"></span>**Configuring the EthernetBlaster II Hardware to Use Dynamic IP Addressing**

To configure the EthernetBlaster II communications cable to use dynamic IP addressing, use the following steps:

 $\mathbb{I}$  Depending on your connection mode, this section assumes that you have completed the steps in ["Using the Network with Default Factory Settings for Remote](#page-7-0)  [Connections" on page 1–4](#page-7-0) or ["Using the Default Factory Settings for a Direct](#page-10-0)  [Connection to a Computer" on page 1–7.](#page-10-0)

- 1. Open the **EthernetBlaster II Status** page.
- 2. Click the **Change Settings** tab and select **DHCP** from the **Connection Type** menu [\(Figure 1–7 on page 1–10](#page-13-1)).
- $\mathbb{I}$  Contact your network administrator if you do not know the settings to complete the **Change Settings** page.
- 3. Click **Apply**. The EthernetBlaster II communications cable automatically restarts. When the status LED returns to a steady green state, the EthernetBlaster II communications cable has successfully restarted and can now be added to the Quartus II software. For more information, refer to the ["Setting Up the](#page-14-0)  [EthernetBlaster II Hardware in the Quartus II Software"](#page-14-0) section.

### <span id="page-14-2"></span><span id="page-14-0"></span>**Setting Up the EthernetBlaster II Hardware in the Quartus II Software**

To set up the EthernetBlaster II communications cable in the Quartus II software, use the following steps:

- 1. Start the Quartus II software.
- 2. From the Tools menu, choose **Programmer**.
- 3. Click **Hardware Setup**. The **Hardware Settings** tab of the **Hardware Setup** dialog box displays.
- 4. Click **Add Hardware**. The **Add Hardware** dialog box is displayed. Select **EthernetBlaster** and click **Auto Detect**.
	- $\mathbb{I}$  The server name list is automatically populated with the Ethernet Blaster II communications cable detected on your subnet if you select **Auto Detect**. However, if the cable is not on your subnet, you must manually type the name or IP address of the EthernetBlaster II cable in the **Server Name** field of the **Add Hardware** dialog box. If you are using a direct connection to your computer, type 192.168.0.50 in the **Server Name** field.
- 5. Type the server password in the **Server password** field ("password" is the factory default), and click **OK**. **EthernetBlaster II** is now visible in the **Available hardware** items list of the **Hardware Setup** dialog box [\(Figure 1–8](#page-14-1)).

#### <span id="page-14-1"></span>**Figure 1–8. Hardware Setup Dialog Box**

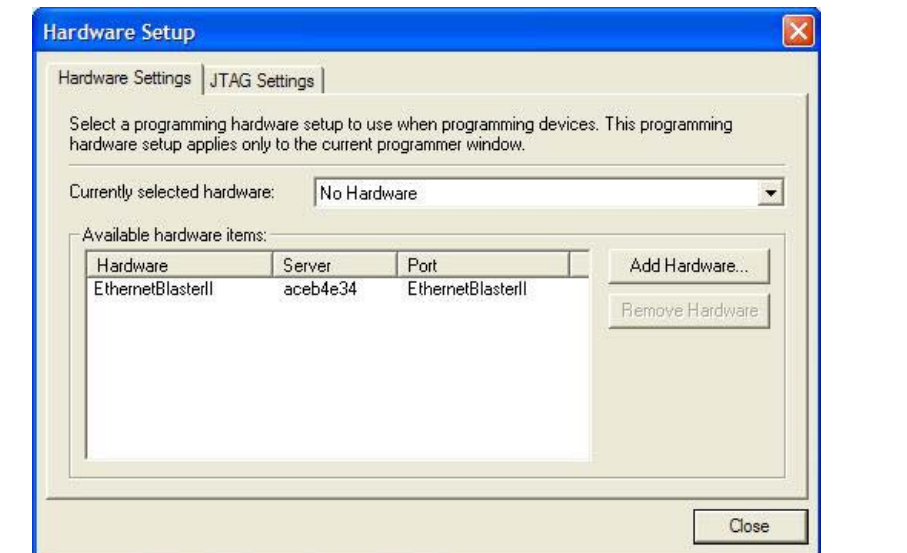

- 6. Click **Close** to close the **Hardware Setup** dialog box.
- 7. In the **Mode** list, select the desired mode (Programmer window). Table 1–2 lists each mode.
	- **1 The EthernetBlaster II communications cable supports Joint Test Action** Group (JTAG), passive serial programming (PS), and active serial programming (AS).

**Table 1–2. Programming Modes**

| Mode                  | <b>Mode Description</b>                                                                                                    |
|-----------------------|----------------------------------------------------------------------------------------------------|
| <b>JTAG</b>           | Programs or configures all Altera devices supported by the Quartus II<br>software, excluding FLEX 6000 devices.                                                                                              |
| In-Socket Programming | Not supported by the EthernetBlaster II cable.                                                                                                    |
| PS Programming        | Configures all Altera devices supported by the Quartus II software,<br>excluding the following devices: MAX II, MAX 3000, and MAX 7000,<br>advanced configuration devices, and serial configuration devices. |
| AS Programming        | Programs a single EPCS1, EPCS4, EPCS16, EPCS64, or EPCS128 serial<br>configuration device.                                                                                                    |

### <span id="page-15-1"></span><span id="page-15-0"></span>**Removing the EthernetBlaster II Hardware from the Quartus II Software**

Changes to the EthernetBlaster II communications cable setup, including password change and IP addressing mode change, require removing the cable from the Quartus II Programmer Hardware setup on client systems, followed by adding the cable back into the Quartus II Programmer Hardware setup.

To remove the EthernetBlaster II communications cable from the Quartus II Programmer hardware setup, use the following steps:

- 1. Start the Quartus II software.
- 2. From the Tools menu, choose **Programmer**.
- 3. Click **Hardware Setup**. The **Hardware Settings** tab of the **Hardware Setup** dialog box displays.
- 4. Click **JTAG Settings**. The **JTAG Settings** dialog box displays. Select the corresponding hostname or IP address of the EthernetBlaster II hardware to remove. Click **Remove Server**.
	- $\mathbb{I}$   $\mathbb{R}$  For instructions to add the EthernetBlaster II communications cable back into the Quartus II Programmer Hardware setup, refer to ["Setting Up the](#page-14-0)  [EthernetBlaster II Hardware in the Quartus II Software" on page 1–11.](#page-14-0)

For more information about programming devices and creating secondary programming files, refer to the *Programming & Configuration* chapter of the [Introduction to Quartus II Manual.](http://www.altera.com/literature/manual/intro_to_quartus2.pdf)

For more information, refer to the Programming module of the Quartus II online tutorial. Also, refer to the following topics in the Quartus II online Help:

- Programming & Configuring Devices
	- Setting Up Programming Hardware
	- About Programming: Chain Description Files (.cdf)
	- Optional Programming Files

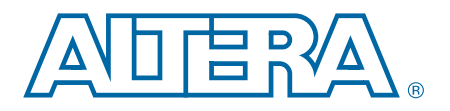

# <span id="page-18-0"></span>**2. EthernetBlaster II Communications Cable Administration**

# <span id="page-18-1"></span>**Introduction**

This chapter describes how to administer your EthernetBlaster II communications cable. This chapters includes the following information:

- [Managing Passwords](#page-18-2)
	- [Changing the Administrative Password](#page-19-0)
	- [Changing the Quartus II Remote Connection Password](#page-20-0)
- [Resetting the Hardware](#page-22-0)
- [Upgrading the Firmware](#page-23-0)

# <span id="page-18-3"></span><span id="page-18-2"></span>**Managing Passwords**

Networking allows multiple users in both remote and local locations to use the EthernetBlaster II communications cable, increasing the productivity in prototyping and debugging. However, because of this flexibility, it is necessary to limit and control user access of the provided password service in the EthernetBlaster II communications cable setup.

The EthernetBlaster II communications cable contains two types of passwords—an administrative password and a Quartus® II remote connection password.

- The administrative password is the master password used to enter the EthernetBlaster II administrative web page. If you know the administrative password, you have full control of settings and the ability to modify both the administrative password and the Quartus II remote connection password.
- The Quartus II remote connection password allows clients to add the EthernetBlaster II hardware to their Quartus II Programmer hardware setup. This password is used to control who has access to the EthernetBlaster II communications cable. However, they do not have access to the EthernetBlaster II administrative web page and cannot modify the settings or change passwords.
- **1 When you change the Quartus II remote connection password, client systems using** the EthernetBlaster II communications cable must remove the hardware from their Quartus II Programmer hardware setup. For more information, refer to ["Removing](#page-15-1)  [the EthernetBlaster II Hardware from the Quartus II Software" on page 1–12](#page-15-1). The hardware then must be added back into the Quartus II software. For more information, refer to ["Setting Up the EthernetBlaster II Hardware in the Quartus II](#page-14-2)  [Software" on page 1–11.](#page-14-2)

### <span id="page-19-0"></span>**Changing the Administrative Password**

To change the administrative password, use the following steps:

1. In your browser, open and log into the EthernetBlaster II administrative web page.

2. Click the **Change Admin Password** tab [\(Figure 2–1](#page-19-1)).

#### <span id="page-19-1"></span>**Figure 2–1. Change Admin Password Page**

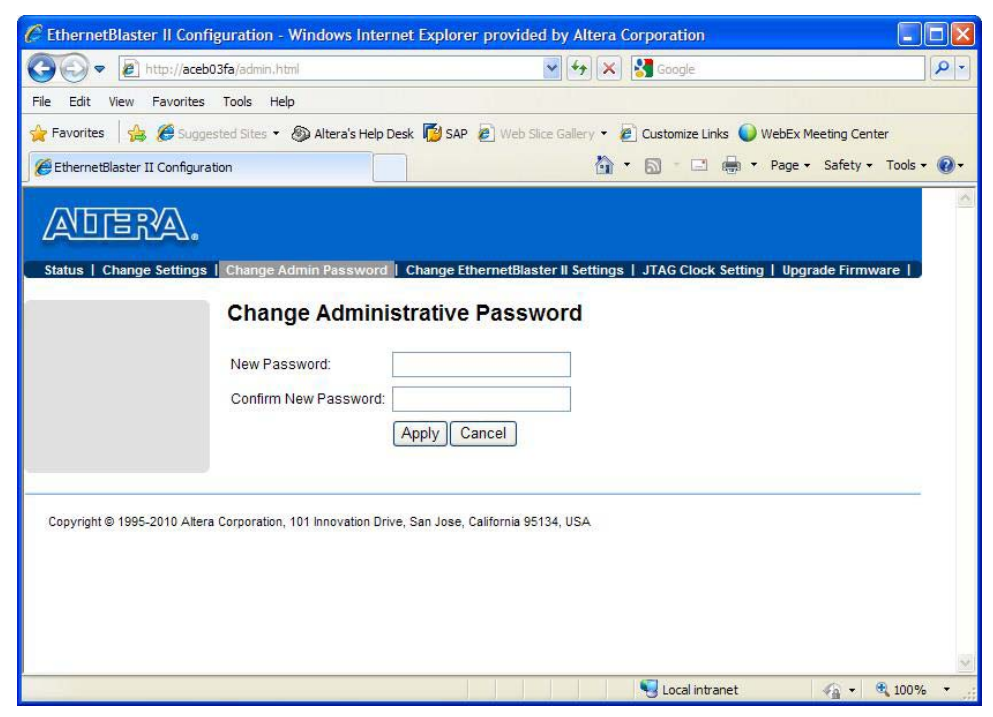

3. Enter the new administrative password in the **New Password** field and again in the **Confirm New Password** field. Click **Apply**.

The new password takes effect immediately when logging back into the administrative web page.

**1 The EthernetBlaster II communications cable does not restart when you reset the** administrative password.

 $\mathbb{R}$  For instructions about accessing the administrative web page using your specific connection, refer to ["Cable Setup" on page 1–3](#page-6-3).

### <span id="page-20-0"></span>**Changing the Quartus II Remote Connection Password**

To change the Quartus II remote connection password, use the following steps:

1. Open and log into the EthernetBlaster II administrative web page in your browser.

2. Click the **Change EthernetBlaster II Settings** tab ([Figure 2–2](#page-20-2)).

<span id="page-20-2"></span>**Figure 2–2. Change the Quartus II Remote Connection Password Page**

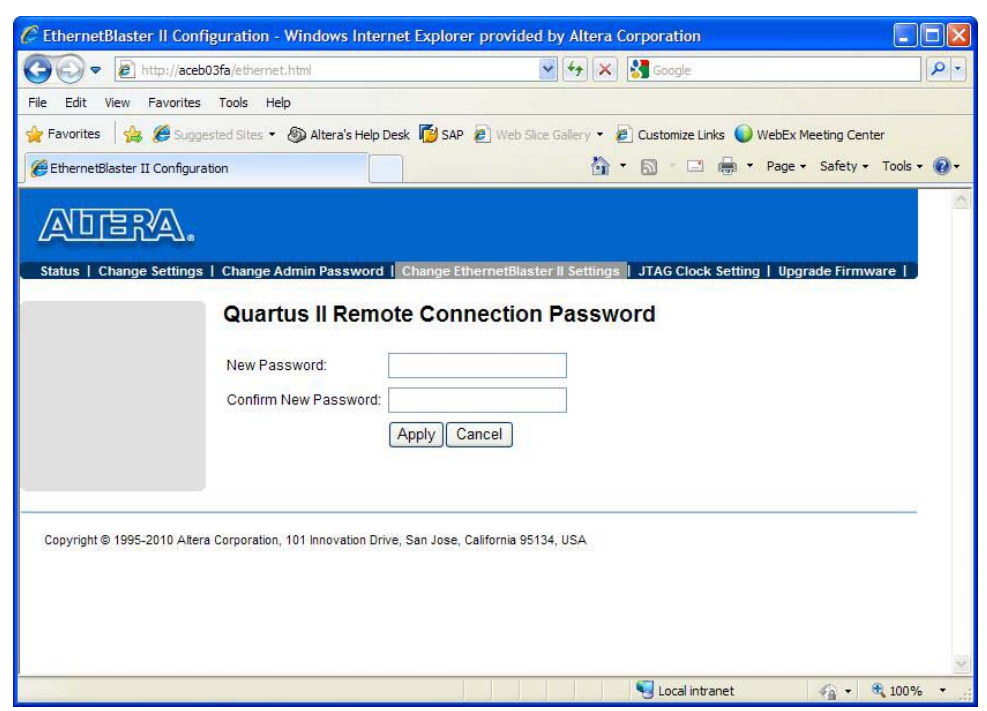

3. Enter the new Quartus II remote connection password in the **New Password** field and again in the **Confirm New Password** field. Click **Apply**.

The EthernetBlaster II communications cable restarts. When the status LED emits a steady green light, the EthernetBlaster II has successfully reset and the new password is effective.

### <span id="page-20-1"></span>**JTAG Clock Settings**

The EthernetBlaster II communication cable has been designed to allow you to set the Joint Test Action Group (JTAG) clock (tCK) to something other than the default frequency of 8 MHz. Increasing this clock frequency results in faster configuration time in some modes, such as JTAG mode. However, Altera recommends keeping the JTAG clock at the default frequency.

 $\mathbb{I}$  For instructions about accessing the administrative web page using your specific connection, refer to ["Cable Setup" on page 1–3](#page-6-3).

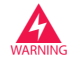

Use caution when changing the JTAG clock setting from the default setting—even if a device supports a higher frequency, your board design also affects the maximum operating frequency of your cable.

## <span id="page-21-0"></span>**Changing the JTAG Clock Frequency**

To change the JTAG clock frequency, use the following steps:

- 1. In your browser, open and log into the EthernetBlaster II administrative web page.
- 2. Click the **JTAG Clock Setting** tab ([Figure 2–3](#page-21-1)).
	- a. The value shown in the **Select Clock Frequency** option is the JTAG clock frequency that the cable is currently set to.
- 3. To change the frequency, select a value from the drop down menu, then click **Apply**.
- 4. To return to the default value of **8 MHz**, either click **Default** or select **8 MHz** from the drop down menu and then click **Apply**.

<span id="page-21-1"></span>**Figure 2–3. JTAG Clock Setting Page** 

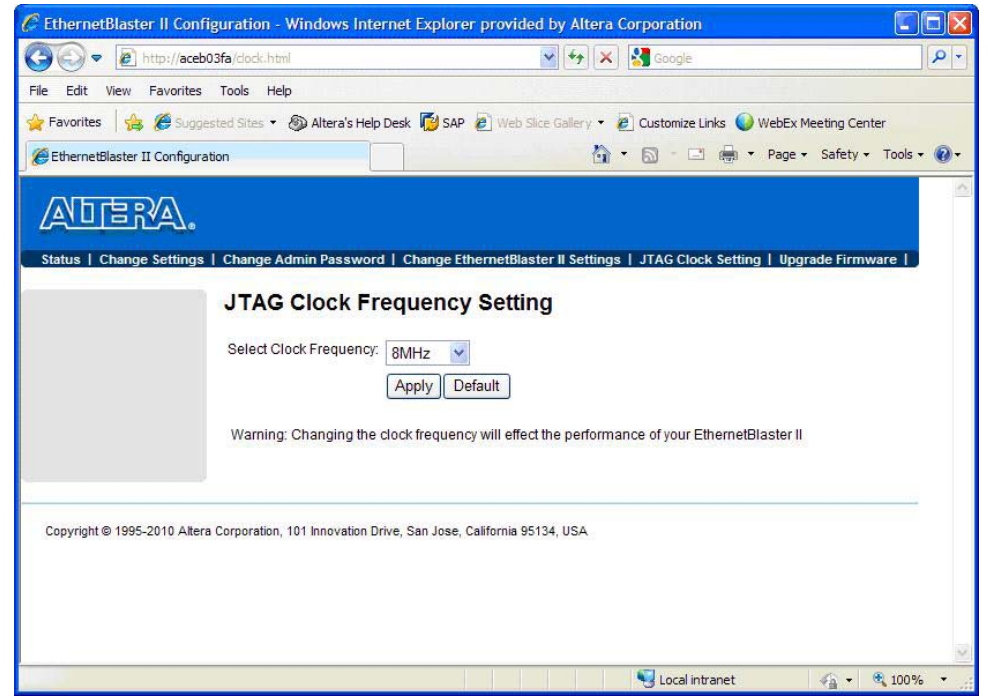

# <span id="page-22-0"></span>**Resetting the Hardware**

The EthernetBlaster II communications cable reset button is located on the Ethernet port side of the hardware ([Figure 2–4](#page-22-2)).

#### <span id="page-22-2"></span>**Figure 2–4. Machine Reset Button**

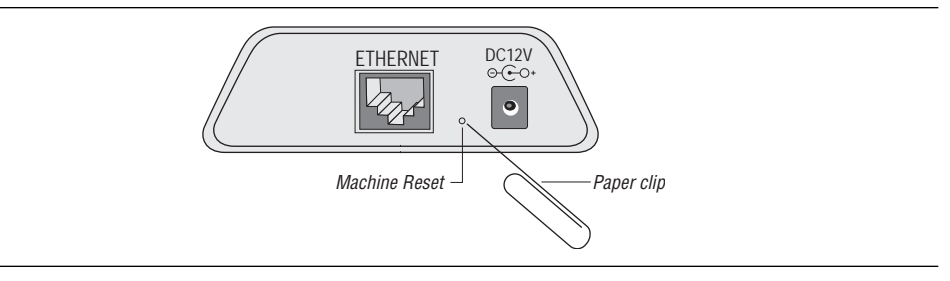

Use a small pointed object such as a paper clip to press the machine reset button to restart and reset all values to the default factory settings. [Table 2–1](#page-22-1) lists the factory default settings.

<span id="page-22-1"></span>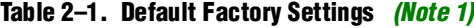

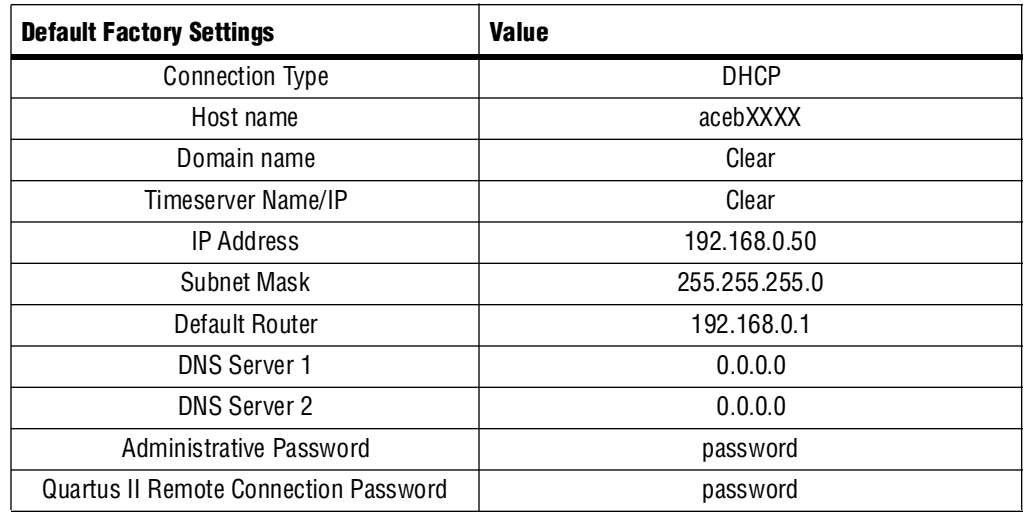

#### **Note to [Table 2–1](#page-22-1):**

<span id="page-22-3"></span>(1) The host name and MAC address are located on the label on the base of your cable. The last four digits of the MAC address represent the "XXXX" in the host name.

 $\mathbb{I}$  When you reset the EthernetBlaster II, the existing client systems using passwords other than the fastory default must remove the EtherrnetBlaster II hardware from their Quartus II Programmer Hardware Setup. For instructions about removing the EthernetBlaster II hardware, refer to ["Removing the EthernetBlaster II Hardware from](#page-15-1)  [the Quartus II Software" on page 1–12](#page-15-1). The hardware then must be added back into the Quartus II software. For more information, refer to ["Setting Up the](#page-14-2)  [EthernetBlaster II Hardware in the Quartus II Software" on page 1–11](#page-14-2).

# <span id="page-23-0"></span>**Upgrading the Firmware**

The EthernetBlaster II communications cable has been designed to enable remote firmware upgrade when a new version of the firmware is available from Altera. New firmware may contain enhanced features, better performance, or bug fixes.

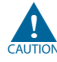

 $\sum_{n=1}^{\infty}$  Do not turn off the EthernetBlaster II communications cable power when performing the firmware upgrade or severe damage will occur.

Firmware upgrades are included in Quartus II releases. Firmware upgrades and GPL source code updates are also available on the Altera website. For more information, go to [http://www.altera.com/support/software/drivers/dri-index.html.](http://www.altera.com/support/software/drivers/dri-index.html)

To upgrade the EthernetBlaster II communications firmware, use the following steps:

1. Open and log into the **EthernetBlaster II Configuration** administrative web page in your browser.

2. Click the **Upgrade Firmware** tab [\(Figure 2–5](#page-23-1)).

#### <span id="page-23-1"></span>**Figure 2–5. Upgrade Firmware Page**

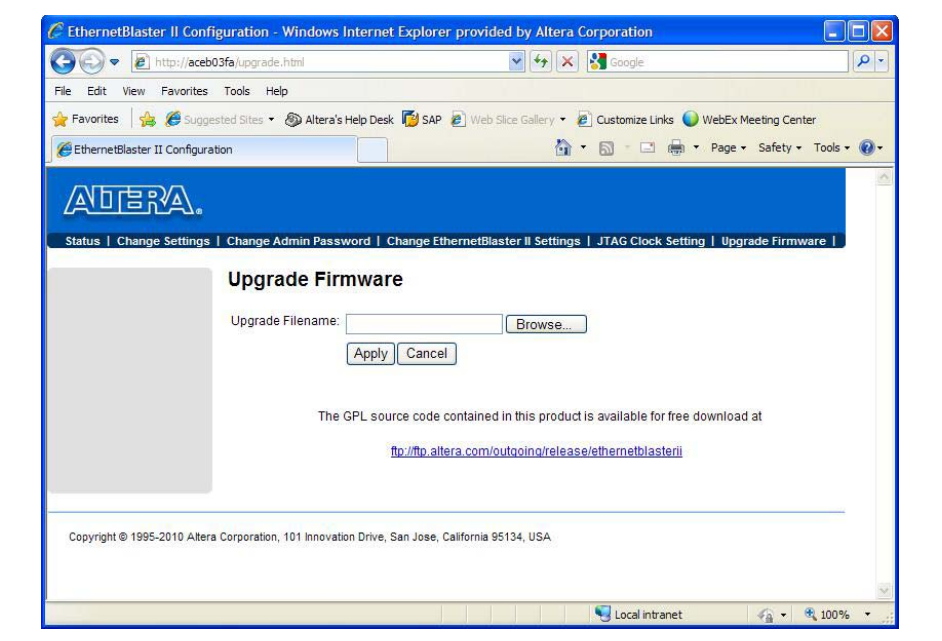

#### 3. Click **Browse** and then locate and select the firmware file on your system. Click **Apply**.

The EthernetBlaster II communications cable restarts automatically after the firmware has been successfully upgraded. When the status LED returns to a steady green state, the EthernetBlaster II communications cable has restarted successfully.

 $\mathbb{L}$  For instructions on accessing the administrative web page using your specific connection, refer to ["Cable Setup" on page 1–3](#page-6-3).

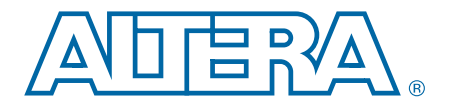

# <span id="page-24-3"></span><span id="page-24-0"></span>**3. EthernetBlaster II Communications Cable Specifications**

This chapter provides comprehensive information about the EthernetBlaster II communications cable, including the following:

- ["EthernetBlaster II Hardware Connections"](#page-24-1)
- *"Operating Conditions"* on page 3–4

# <span id="page-24-1"></span>**EthernetBlaster II Hardware Connections**

The EthernetBlaster II cable connects to an Ethernet cable with an RJ45 jack to a 10/100/1000Base-T Ethernet hub/switch (using a straight 8-wire data cable) or a 10/100/1000Base-T Ethernet port of a PC (using a straight 8-wire or a crossover data cable). Depending on your connection (remote or direct), data is downloaded through the EthernetBlaster II communications cable to the circuit board using the connections described in this section.

### <span id="page-24-2"></span>**Voltage Requirements**

You must connect the EthernetBlaster II  $V_{CC(TARGET)}$  pin to a specific voltage for the device being programmed. Connect pull-up resistors to the same power supply as the EthernetBlaster II V<sub>CC(TARGET)</sub>. Table 3–1 lists the EthernetBlaster II V<sub>CC</sub> voltage requirements.

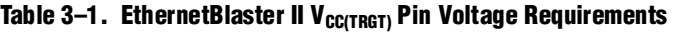

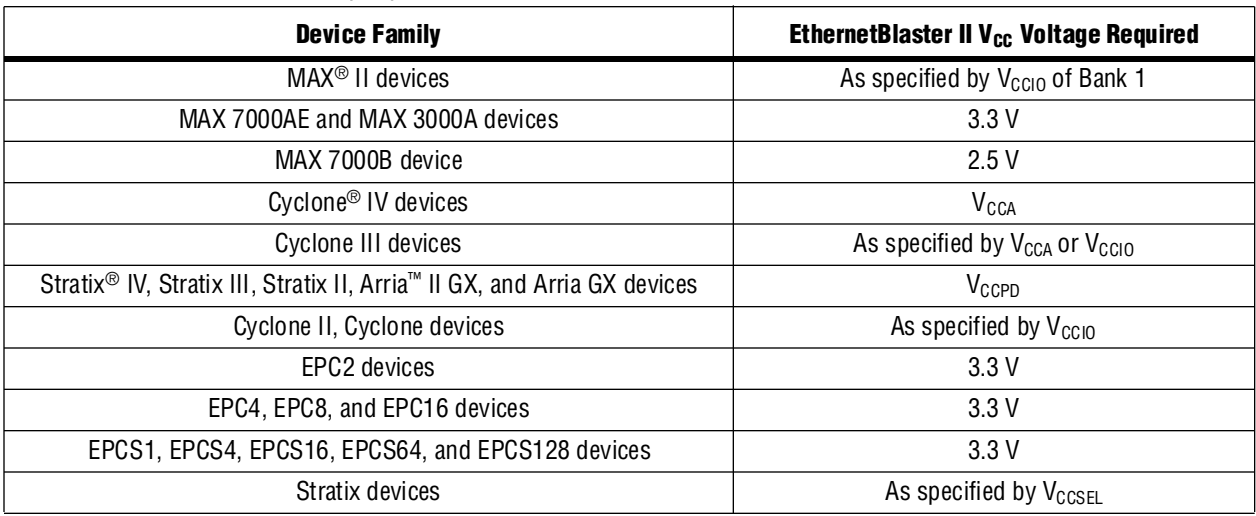

### <span id="page-25-0"></span>**EthernetBlaster II Ethernet Jack Connection**

The Ethernet cable Ethernet jack connects to the EthernetBlaster II communications cable Ethernet port. Figure 3-1 shows the Ethernet jack pin number designations.

<span id="page-25-2"></span>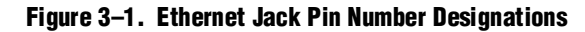

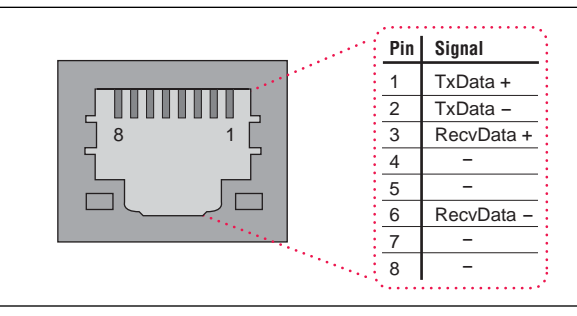

### <span id="page-25-1"></span>**EthernetBlaster Plug Connection**

The 10-pin female plug connects to a 10-pin male header on the circuit board containing the target device [\(Figure 3–2](#page-25-3)).

<span id="page-25-3"></span>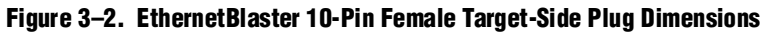

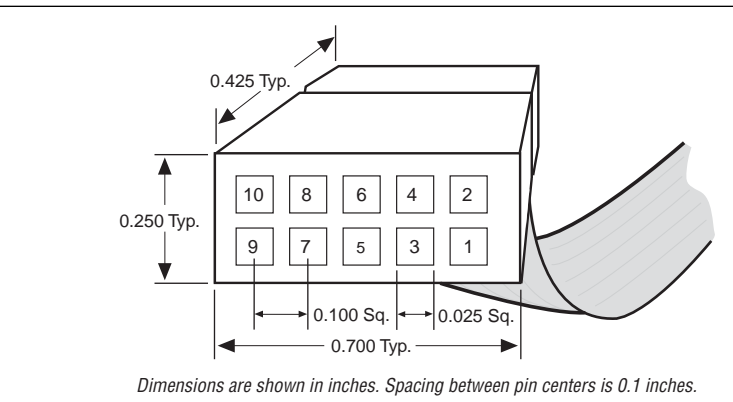

Table 3–2 lists the 10-pin female plug pin names and the corresponding programming mode.

**Table 3–2. EthernetBlaster Female Plug Signal Names and Programming Modes (Part 1 of 2)**

| <b>Pin</b> | <b>AS Mode</b>     |                          | <b>PS Mode</b>     |                          | <b>JTAG Mode</b>   |                               |  |
|------------|--------------------|--------------------------|--------------------|--------------------------|--------------------|-------------------------------|--|
|            | <b>Signal Name</b> | <b>Description</b>       | <b>Signal Name</b> | <b>Description</b>       | <b>Signal Name</b> | <b>Description</b>            |  |
|            | <b>DCLK</b>        | Clock signal             | <b>DCLK</b>        | Clock signal             | <b>TCK</b>         | Clock signal                  |  |
| 2          | <b>GND</b>         | Signal ground            | <b>GND</b>         | Signal ground            | <b>GND</b>         | Signal ground                 |  |
| 3          | CONF DONE          | Configuration<br>done    | CONF DONE          | Configuration<br>done    | TDO                | Data from<br>device           |  |
| 4          | VCC (TARGET)       | Target power<br>supply   | VCC (TARGET)       | Target power<br>supply   | VCC(TARGET)        | Target power<br>supply        |  |
| 5          | nCONFIG            | Configuration<br>control | nCONFIG            | Configuration<br>control | TMS                | JTAG state<br>machine control |  |

| Pin | <b>AS Mode</b>     |                                               | <b>PS Mode</b>     |                         | <b>JTAG Mode</b>   |                    |
|-----|--------------------|-----------------------------------------------|--------------------|-------------------------|--------------------|--------------------|
|     | <b>Signal Name</b> | <b>Description</b>                            | <b>Signal Name</b> | <b>Description</b>      | <b>Signal Name</b> | <b>Description</b> |
| 6   | nCE                | Cyclone chip<br>enable                        |                    | No connect              |                    | No connect         |
| 7   | <b>DATAOUT</b>     | Active serial data<br>out                     | nSTATUS            | Configuration<br>status |                    | No connect         |
| 8   | nCS                | Serial<br>configuration<br>device chip select |                    | No connect              |                    | No connect         |
| 9   | ASDI               | Active serial data<br><i>in</i>               | DATA0              | Data to device          | TDI                | Data to device     |
| 10  | <b>GND</b>         | Signal ground                                 | GND                | Signal ground           | <b>GND</b>         | Signal ground      |

**Table 3–2. EthernetBlaster Female Plug Signal Names and Programming Modes (Part 2 of 2)**

**1 The circuit board must supply**  $V_{\text{CCTARGE}}$  **and ground to the EthernetBlaster II cable** for the I/O drivers.

### <span id="page-26-0"></span>**Circuit Board Header Connection**

The circuit board's 10-pin male header, which connects to the EthernetBlaster II cable's 10-pin female plug, has two rows of five pins. These pins are connected to the device's programming or configuration pins. [Figure 3–3](#page-26-1) shows the dimensions of a typical 10-pin male header.

**1 Although you can use a 10-pin surface mount header for the Joint Test Action Group** (JTAG), active serial (AS), or passive serial (PS) download cable, Altera recommends using a through-hole connector because of the repeated insertion and removal force needed.

<span id="page-26-1"></span>**Figure 3–3. 10-Pin Male Header Dimensions** 

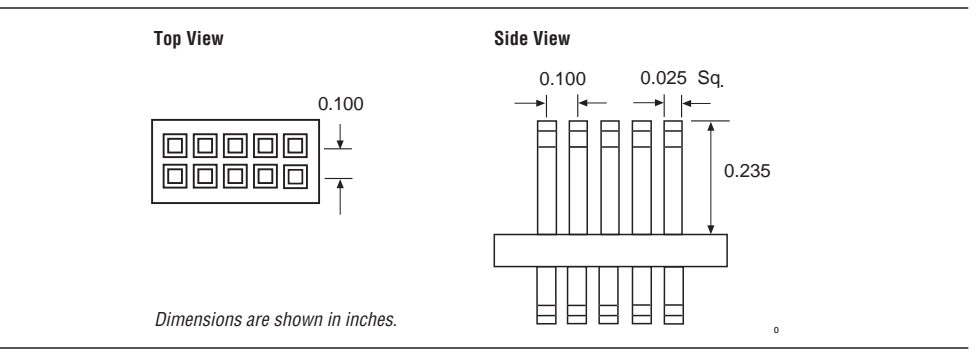

# <span id="page-27-0"></span>**Operating Conditions**

Table 3–3 through Table 3–5 list the maximum ratings, recommended operating conditions, and DC operating conditions for the EthernetBlaster II communication cable.

Table 3–3 lists the EthernetBlaster II cable absolute maximum ratings.

**Table 3–3. EthernetBlaster II Cable Absolute Maximum Ratings** 

| <b>Symbol</b>            | <b>Parameter</b>      | <b>Conditions</b>       | <b>Min</b> | <b>Max</b> | <b>Unit</b> |
|--------------------------|-----------------------|-------------------------|------------|------------|-------------|
| V <sub>CC</sub> (TARGET) | Target supply voltage | With respect to ground  | $-0.3$     | 5.5        |             |
| V <sub>CC(SYS)</sub>     | System supply voltage | With respect to ground  |            | 36.0       |             |
|                          | Input current         | TDO Or dataout          | $-10.0$    | 10.0       | mA          |
| ٠o                       | Output current        | TCK, TMS, TDI, nCS, nCE | $-10.0$    | 10.0       | mA          |

[Table 3–4](#page-27-1) lists the EthernetBlaster II Cable recommended operating conditions.

<span id="page-27-1"></span>**Table 3–4. EthernetBlaster II Cable Recommended Operating Conditions**

| <b>Symbol</b>    | <b>Parameter</b>                       | <b>Conditions</b> | Min   | <b>Max</b> | <b>Unit</b>   |
|------------------|----------------------------------------|-------------------|-------|------------|---------------|
| $V_{CG(TARGET)}$ | Target supply voltage, 5.0-V operation |                   | 4.75  | 5.25       | $\vee$        |
|                  | Target supply voltage, 3.3-V operation |                   | 3.0   | 3.6        | V             |
|                  | Target supply voltage, 2.5-V operation |                   | 2.375 | 2.625      | V             |
|                  | Target supply voltage, 1.8-V operation |                   | 1.71  | 1.89       | V             |
|                  | Target supply voltage, 1.5-V operation |                   | 1.43  | 1.57       | $\mathcal{U}$ |
|                  | Target supply voltage, 1.2-V operation |                   | 1.1   | 1.26       | $\mathsf{V}$  |

Table 3–5 lists the EthernetBlaster II Cable DC operating conditions.

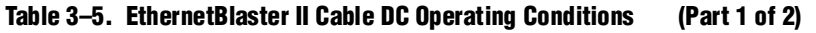

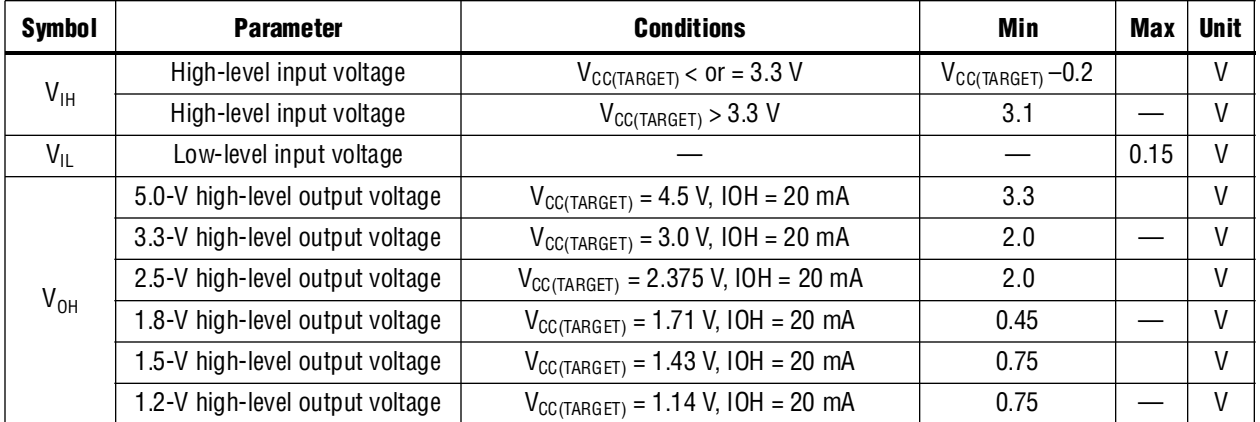

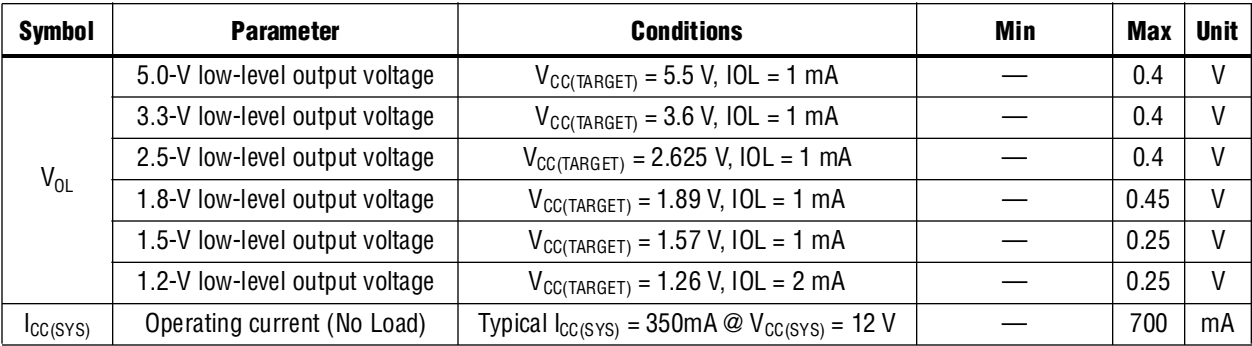

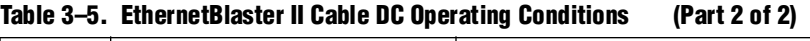

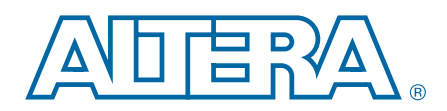

<span id="page-30-0"></span>This chapter provides additional information about this user guide and Altera.

# <span id="page-30-1"></span>**Document Revision History**

The following table lists the revision history for this user guide.

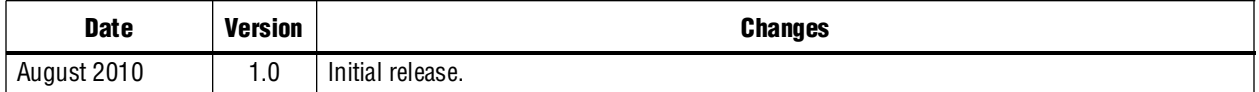

# <span id="page-30-2"></span>**How to Contact Altera**

To locate the most up-to-date information about Altera products, refer to the following table.

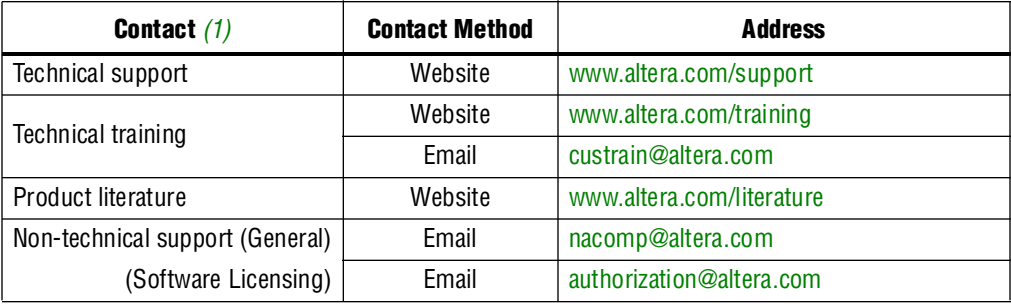

**Note to Table:**

<span id="page-30-4"></span>(1) You can also contact your local Altera sales office or sales representative.

# <span id="page-30-3"></span>**Typographic Conventions**

The following table shows the typographic conventions this document uses.

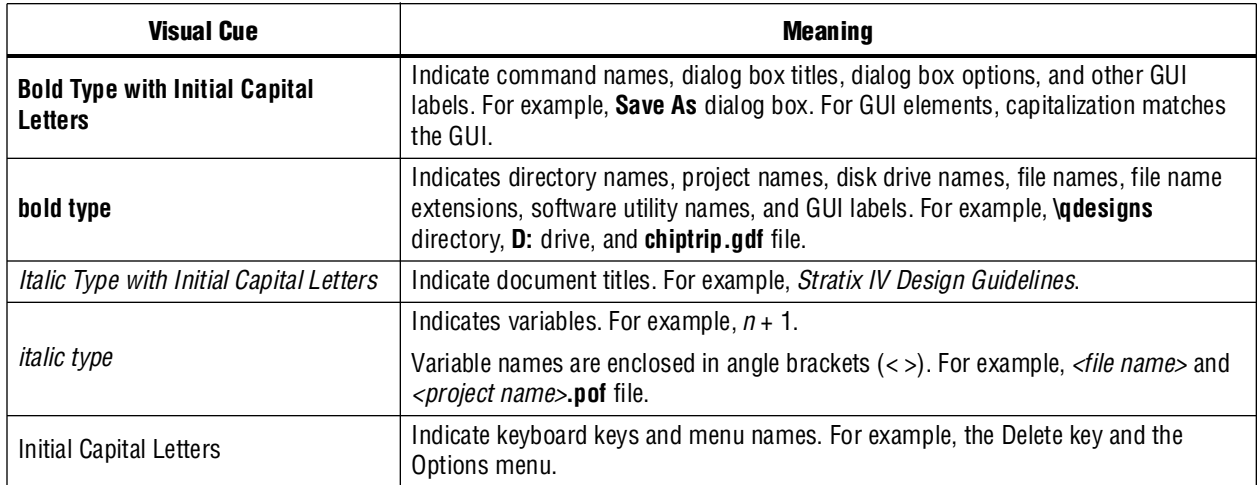

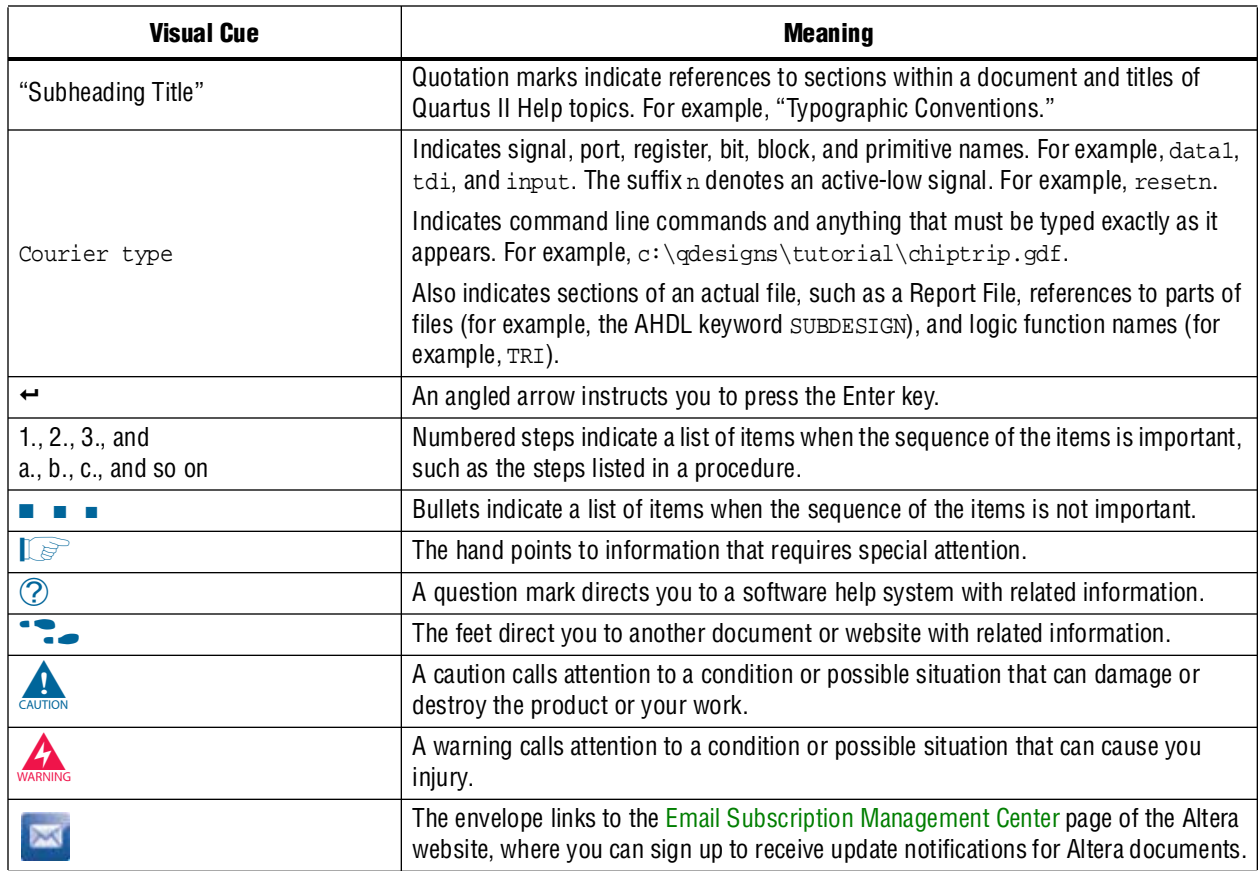